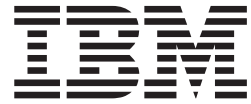

# Better Lender 交互式展示

# 目录

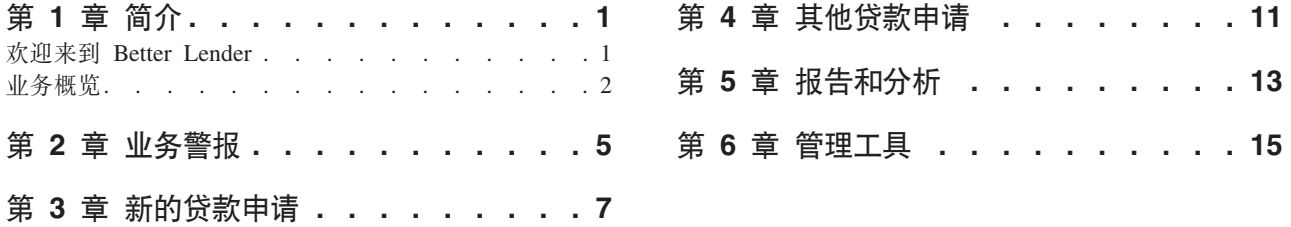

# <span id="page-4-0"></span>**Z 1 B ri**

利用 IBM® Business Process Manager 开发业务监控解决方案有两项主要任务。首先, 您需要使用 IBM Business Monitor Development Toolkit 开发一个 Monitor Model, Monitor Model 是一个用于处理实时事件的监控程序, 这些事件来自要对其业绩 进行监控的源。在 Monitor Model 中,您可以指定如何根据从这些事件获取的原始数据 计算业绩数据的逻辑、然后将计算出的数据持久保存到数据库。此 monitor model 将被 部署到 IBM Business Process Manager 服务器中。接着, 您需要在 Business Space 中 创建仪表板,仪表板由一个或多个页面组成,每个页面又由一个或多个窗口小部件组 成。仪表板的总体目的在于, 能够以某种对业务用户有意义的方式向其呈现由 Monitor Model 处理的信息,并使业务用户能够分析业务问题并采取相应措施。

这是"入门"模块,主要目的是提供带有 IBM Business Process Manager 窗口小部件的 Business Space 仪表板的总体介绍。将提供一个预先构建的仪表板、您可用于获取实际 经验。我们编写了由此仪表板使用的名为 MortgageLendingBAMShowcase 的 monitor model, 并已将其部署到 IBM Business Process Manager 服务器。要了解有关开发 moni-tor model 的更多信息, 请参阅 [Developing monitor models](http://publib.boulder.ibm.com/infocenter/dmndhelp/v7r5mx/topic/com.ibm.wbpm.wid.tkit.doc/mme/developingmonitormodels.html)<sub>。</sub>现在, 请继续下面的部分 以开始了解。

可打印 PDF

# **6-4= Better Lender**

Better Lender 是一家虚构的抵押贷款公司, 它使用 IBM Business Process Manager 来 跟踪并创建有关其业绩的报告。

Better Lender 交互式展示是一系列教程样式的练习, 可帮助您熟悉 Business Space 中 监控窗口小部件的某些功能。您将转至 Better Lender 空间内的所有选项卡式页面并完 成一些任务。您在一个页面上了解的信息将帮助完成下一页上的任务。请按以下顺序 访问这些页面:

- 1. 业务概览 使用关键业绩指标 (KPI) 总结业务的状况。
- 2. 业务警报 显示有关特定业务情况的状况和警报通知, 这些业务情况可能需要进一 步分析.
- 3. 新的贷款申请 为您提供信息, 以帮助调查在"业务警报"页面中发现的问题。
- 4. 其他贷款申请 提供已通过流程中自动贷款设置阶段的所有申请的详细实例, 这对 于您的例行调查是必需的。
- 5. 报告和分析 描述如何使用"KPI 历史记录和预测"窗口小部件并指导您如何配置和 处理报告。
- 6. 管理工具 帮助您执行针对 Better Lender 的警报和 KPI 的维护任务。

这些页面包含多个 Web 应用程序(窗口小部件)的组合,这些应用程序被配置为从多 个来源提供内容。Better Lender 的银行业专业人员可以使用每个页面上的窗口小部件, 获取来自当前正受监控的业务流程的重要数据(业绩指标)。

<span id="page-5-0"></span>月新增贷款笔数是该公司的一个重要的"关键业绩指标"(KPI)。通过使用 Better Lender 空 间内的窗口小部件, 您可以发现月新增贷款笔数下降到期望的(目标) 数量之下的情 况。接下来,您可以快速地调查原因,并根据需要采取措施以尝试使月新增贷款笔数 回到目标值以上。

#### 获得帮助

您可以通过单击空间顶部的"帮助"链接来访问 Business Space 帮助。要查看有关特定窗 口小部件的帮助, 请单击该窗口小部件标题栏上的向下箭头, 然后从窗口小部件菜单 中选择"帮助"。

#### 个性化您的空间

要个性化您的 Better Lender 空间,可以从不同的主题进行选择。每个主题都会决定空 间中页面的颜色方案和外观。要更改主题,请完成以下步骤:

- 1. 单击管理空间。"空间管理器"会列出您有权访问的空间。
- 2. 对于 Better Lender 空间, 单击操作 > 编辑设置。
- 3. 在空间样式下, 选择银行业主题, 然后单击保存。
- 4. 当返回"空间管理器"时, 单击 Better Lender 空间链接以打开该空间。

# 业务概览

该业务状况摘要将向您介绍"图"和 KPI 窗口小部件。"图"窗口小部件提供 Better Lender 三个主要 KPI 的当月实时值。KPI 窗口小部件显示对于 Better Lender 的盈亏至关重要 的当月累计和当年累计财务数字(美元)。

# 图 窗口小部件

"图"窗口小部件可以显示仪表板上的任何图像, 它可以根据所选的 KPI 包含当前业务状 态的可视提示。您希望执行的第一个操作可能是定制该窗口小部件的标题,以使其对 于 Better Lender 有意义。

要查看 SVG 图、系统的缺省 Web 浏览器 ( 一般是 Microsoft Internet Explorer ) 必须 安装了 SVG 查看器插件。您可以尝试使用 Microsoft Internet Explorer 来打开 SVG 文 件, 以验证是否安装了 SVG 查看器。如果该图可以在浏览器中打开, 表示您的系统已 正确配置。否则,请从 http://www.adobe.com/svg/ 下载 Adobe SVG 查看器。

要点: 在可以对窗口小部件或页面本身进行任何更改之前,您必须单击编辑页面,然 后会看到显示的窗口小部件选用板。当您完成更改时, 必须保存页面, 然后单击**完成** 编辑以继续。

## 定制窗口小部件的标题

所有的窗口小部件都有一个缺省名称,您可以对其进行定制。要更改窗口小部件的标 题,请完成以下步骤:

- 1. 单击编辑页面以使该页面处于编辑方式下。
- 2. 单击窗口小部件菜单图标并选择重命名。重命名窗口将打开。
- 3. 将名称更改为图 当月总体业绩, 然后单击保存。

在本例中, "图 - 当月累计业绩概述"窗口小部件提供了 Better Lender 当月业务状况的 汇总, 并显示以下 KPI 的值:

- 已完成的贷款笔数
- 新增贷款笔数
- 贷款失败和异常情况的数量

查看该图,可以发现您的业务存在两个问题。首先,您会看到业务还未实现本月已完 成贷款的目标笔数。目前这可能并不是太严重的问题,因为您仍可能赶上目标。但 是, 您希望阻止任何可以及早发现的不利因素。其次, 失败或异常的总数太高, 表明 个别信贷员可能存在问题、从而影响到客户的满意度。

## KPI 窗口小部件

KPI 窗口小部件以彩色标尺的格式显示关键业绩指标的目标状况和当前状况。同样、您 希望定制该窗口小部件的标题, 以使其对于 Better Lender 有意义。

#### 定制窗口小部件的标题

要更改窗口小部件的标题,请完成以下步骤:

- 1. 单击编辑页面以使该页面处于编辑方式下。
- 2. 单击窗口小部件菜单图标并选择重命名。重命名窗口将打开。
- 3. 将名称更改为 KPI 总体财务执行情况, 然后单击保存。

重新命名的"KPI - 总体财务执行情况"窗口小部件包含以下当月累计和当年累计信息:

- 所有已完成贷款的总金额(美元)
- 每笔贷款申请的平均金额(美元)
- 所有贷款申请的总金额(美元)

#### 获取详细信息

- 1. 要查看详细信息(例如, 描述或目标), 请单击标尺。
- 2. 要消除此窗口, 请单击"关闭"按钮或单击空格区域。

#### 更改关键业绩指标的目标

您可以直接通过该窗口小部件更改关键业绩指标的目标。考虑到较低数量的已完成贷 款以及当前的经济形势, 您决定降低"当月累计贷款申请总金额"关键业绩指标的目标 值。

要更改目标值, 请完成以下步骤:

- 1. 从"KPI 总体财务执行情况"窗口小部件中, 通过单击"KPI 属性"图标 (HD ). 打开 当月累计贷款申请总数 KPI 的属性。
- 2. 从"KPI 属性"窗口中, 单击范围选项卡。
- 3. 在目标字段中, 将现有值替换为 6, 然后单击确定。当月的新目标是 \$6.0。

#### 以其他格式查看信息

您可以用各种不同的图形格式查看关键的财务数据。要查看可用的格式,请单击"KPIs -总体财务执行情况"窗口小部件中的每一个 = 11 11 00 = = 按钮。

提示: 将鼠标指针移至图形上, 以查看更多信息, 如范围、实际值和目标值。

# <span id="page-8-0"></span>**Z 2 B 5q/(**

"业务警报"页面提供 Better Lender 的贷款申请流程图、特定于贷款申请失败的警报通 知列表以及处于活动状态的贷款实例列表。从该页面中、您可以确定流程图中的问 题、分析贷款失败警报列表、并将贷款失败警报和处于活动状态的贷款实例关联起 来。

# 图 - 贷款处理情况

"图 - 贷款处理情况"窗口小部件显示 Better Lender 中贷款申请的高级别流程流 收到 贷款申请之后,该流程会转至"自动贷款设置"子流程,在该子流程中,将处理所有必 需的文档和费用,接着,贷款将同时转至"处理者和验证者"和"承销"子流程,仅当贷款 在这两个子流程中都完成之后,才能转至"结束"子流程。在"结束"子流程中, 贷款将通 过"结束后资金支付"以及"发送"子流程。

每个子流程都具有特定的期望值, 这些值在贷款申请的平均处理时间方面必须得到满 足。如果子流程未按期望值执行,那么该流程将变为红色。图中的红色流程框是突出 表明存在问题的指示符。在该图中,"承销"需要加强关注,因为它超出了期望的平均 处理时间。在上一页,您已了解到已完成的贷款未实现目标笔数。导致目标未实现的 原因可能是"承销"阶段的处理发生延误。

# 警报 - 贷款申请失败

在"警报"窗口小部件中、您可以查看预定义的业务情况的警报通知。例如, Better Lender 具有以下预定义的业务情况: 未满足费用符合性期望值。因此、当估计的费用 (也称 为销售点或 POS 费)比实际费用高出特定百分点时, 就会生成警报通知。"警报 - 贷 款申请失败"窗口小部件会列出已根据贷款申请失败的预定义条件生成的警报通知。Better Lender 的目标之一是最大程度地减少贷款申请失败情况的发生。但是, 您已经在上 一页中看到本月的目标未实现。

 $\overline{\mathbf{g}}$ 点: 在可以对窗口小部件或页面本身进行任何更改之前, 您必须单击编辑**页面**, 然 后会看到显示的窗口小部件选用板。当您完成更改时, 必须保存页面, 然后单击**完成** 编辑以继续。

#### **DA/(**

红色文本的警报表示未读。请完成以下操作:

- 1. 单击列表中具有红色文本的警报。这会打开一个包含警报详细信息的窗口。
- 2. 单击关闭以关闭该窗口。该警报的颜色将变为黑色,表示该警报已读。

#### **i//(**

要组织您的警报列表, 请完成以下所有操作:

- 要表示您已阅读该警报, 请单击标记为已读。警报的颜色将变为黑色。
- 要表示该警报仍需注意, 请选择警报旁的复选框, 然后单击标记未未读。警报的颜 色将由黑色变为红色。
- 要向其他用户发送该警报的副本、请选择警报旁的复选框、然后单击**转发警报**。

• 要将警报从列表中除去, 请选择警报旁的复选框, 然后单击**除去**。

对于本任务, 要向其他用户发送警报, 可以选择警报旁的复选框, 接着单击转发警 报, 再输入用户名称 admin。然后单击**确定**。

## **5} - &Zn/4,D{n**

在业务监控中,实例是 IBM Business Process Manager 所处理数据的一种特定构造。 对于 Better Lender, 一个特定的贷款申请就是一个实例。"实例 - 处于活动状态的贷款 "窗口小部件显示处于活动状态的贷款(尚未完成的贷款)以及特定度量值(如每笔贷 款的金额, 以美元为单位)的列表。在此, 您可以通过将"实例 - 处于活动状态的贷款 "窗口小部件配置为与"警报 - 贷款申请失败"窗口小部件共享信息来了解有关申请失败的 信息。

#### 查看共享的内容

在"警报 - 贷款申请失败"窗口小部件的警报列表中,您会看到大多数警报都与"符合性费 用失败"相关。要查找原因,请完成以下步骤:

- 1. 找到一个与费用符合性有关的警报, 然后单击"警报源"列中的 "一"。"实例 处于 活动状态的贷款"窗口小部件会显示有关引起特定警报的贷款的信息。
- 2. 滚动列, 直到发现信贷员的姓名 (Robert Gump), 然后单击恢复原始内容。
- 3. 返回到"警报 贷款申请失败"窗口小部件中的警报列表, 重复步骤 1。
- 4. 滚动列直至信贷员姓名的位置, 您会再次看到姓名 Robert Gump。
- 5. 单击恢复原始内容。

您会发现大部分"符合性费用失败"都是由 Robert Gump 处理的贷款引起的。

# <span id="page-10-0"></span>第 3 章 新的贷款申请

查看警报之后, 您主要关心两个问题: 承销业绩和费用符合性失败次数。现在, 您可 以调查承销业绩不佳的问题,并确定出现大量费用符合性警报的原因。

## KPI - 当月累计贷款异常情况

使用"KPI - 当月累计贷款异常情况"窗口小部件可跟踪由新贷款导致的错误数量。目标 是降低错误的发生次数。在这里,您可以看到费用符合性错误情况 KPI 高于阈值。这与 您先前关于贷款失败和错误情况的发现是一致的。

要点: 在可以对窗口小部件或页面本身进行任何更改之前, 您必须单击编辑页面, 然 后会看到显示的窗口小部件选用板。当您完成更改时, 必须保存页面, 然后单击**完成** 编辑以继续。

#### 查看 KPI 范围

KPI 标尺或栏被分成一组范围 范围由起始值和结束值定义: 例如, 从 1000 到 5000. KPI 值应属于这些 KPI 范围之一。在"KPI - 当月累计贷款异常情况"窗口小部件中, 范围由每个 KPI 栏的不同颜色表示。

- 1. 选择当月累计费用符合性失败次数 KPI 栏,并将鼠标指向最左边的颜色,您将看到 以下悬浮文本: "优秀 0 - 2"。"优秀"是范围的名称,而 0 和 2 分别是起始和结束 值。
- 2. 继续将鼠标向右移动。当鼠标通过一种不同的颜色,就会显示一个新的范围定义。 您会看到以下范围: 非常好、良好、差和非常差。

#### 配置 KPI 历史记录

现在, 您可以配置当月累计费用符合性失败次数 KPI 的 KPI 历史记录以跟踪其值的行 为,从而拥有一些历史数据供今后分析。

- 1. 在当月累计费用符合性失败次数 KPI 行中, 单击"历史记录和预测"图标 (<u>▲</u> )
- 2. 在"KPI 历史记录和预测"窗口中、选择跟踪该 KPI 的历史记录数据(如果它还未启 用)。
- 3. 另外, 由于您还希望以追溯方式计算该 KPI 的历史记录, 因此可以包含任何历史数 据。针对时间段、选择一个月、然后单击使用该信息替换现有历史数据。
- 4. 单击计算, 然后单击确定。

#### 创建警报

在"KPI - 当月累计贷款异常情况"窗口小部件中,您可以创建自己的基于 KPI 的警报。 您的目标是确保费用符合性失败次数不会超过"良好"范围。如果发生这种情况, 您希 望立即得到通知。

要创建警报,请完成以下步骤:

- 1. 在当月累计费用符合性失败次数行中, 单击**操作**列中的"警报管理器"图标(
- 2. 从"警报管理器"窗口, 单击新建警报。
- 3. 输入以下警报名称: 费用符合性失败次数增加。
- 4. 输入以下描述: 当月累计费用符合性失败次数已进一步增加, 超出了良好范围。
- 5. 在条件下, 确保在 KPI 名称列中已列出当月累计费用符合性失败次数。
- 6. 在条件列中, 单击文本"单击该列以选择条件", 然后单击向下箭头以显示条件菜 单。选择高于范围。
- 7. 在值列中、单击文本"单击该列以选择值"、然后单击向下箭头以显示值菜单、选 择良好。
- 8. 在计时中完成以下值, 以便为从今天开始的每天选择条件, 并且仅当此条件适用 时才通知您一次。
	- 检查条件的频率: 天数, 1
	- 何时启动通知: 洗择当前日期以及您所在的时区。
	- 通知频率: 仅当条件适用时才通知一次
- 9. 单击警报内容选项卡。这是您可以查看警报内容的位置, 并且您可以选择在此输 入自己的消息。
- 10. 单击通知选项卡。这是您可以选择通知方法和添加接收方的位置。对于通知方 法, 缺省情况下仪表板选项是选中的, 这表示当条件适用时, 您将在仪表板中收 到警报。
- 11. 要保存警报, 请单击确定。将显示一条消息确认成功创建了警报。
- 12. 单击确定。这样新警报会在当月累计费用符合性失败次数 KPI 的警报列表中显示。
- 13. 要返回到"KPI 当月累计贷款异常情况"窗口小部件中, 请单击关闭。

# 实例 - 新的抵押贷款

"实例 - 新的抵押贷款"窗口小部件显示所有新贷款的列表。先前, 您发现信贷员 Robert Gump 的费用符合性失败次数最高, 所以您希望按照信贷员对该列表进行排序。

#### 为列启用排序功能

- 1. 单击编辑页面以使该页面处于编辑方式下。
- 2. 从"实例 新的抵押贷款"窗口小部件中,单击窗口小部件菜单图标并选择**编辑设置**。
- 3. 单击排序选项卡。
- 4. 将信贷员度量从可用列表移至所选列表, 然后单击确定以返回到该窗口小部件。
- 5. 要对信贷员按升序或降序排序, 请将鼠标指针放在信贷员列标题上并单击排序图 标。

在已排序的列表中, 请注意属于新员工 Robert Gump 的贷款显示为大额贷款, 也被称 为超额贷款。新员工拥有超额贷款是不正常的。

接下来, 将向下钻取到某个 Robert Gump 负责的超额贷款实例, 以获取更多信息。通 过查看有关他负责的贷款的更多信息之后, 您确认他的费用符合性的确低于期望的目 标值。

#### 获取更多信息

现在, 您了解到 Robert Gump 的费用符合性失败次数很高, 并且他的任务夹中有几笔 超额贷款, 这对于公司的新信贷员来说是不寻常的, 您可以在"实例 - 新的抵押贷款"窗 口小部件中获取 Robert Gump 负责的超额贷款的更多详细信息。

要向下钻取以获取更多信息,请完成以下步骤:

- 1. 针对要复审的贷款, 转至**贷款设置详细信息**列, 然后单击**显示子实例**图标 ( ) 这会显示有关贷款实例的更多信息。
- 2. 从窗口小部件菜单中, 选择刷新以返回到该列表。

如果您调查 Robert Gump 任务夹中的其他贷款, 就会发现相同的费用符合性问题, 并可以就此确定存在需要解决的问题。您可以通过为这名信贷员提供费用符合性培 训,来解决该问题。

3. 单击完成编辑以保存该页面, 然后转到下一张选项卡。

# <span id="page-14-0"></span>第 4 章 其他贷款申请

其他贷款申请页面提供已通过自动贷款设置子流程并处于活动状态的过去三个月中所 有贷款申请的详细实例。您还可以添加数据过滤器、以便将结果限于自己感兴趣的实 例。您还可以使用该页面中的窗口小部件获取更多信息、以帮助确定用于解析当前问 题的后续步骤。

# 实例 - 正在处理的贷款

"实例 - 正在处理的贷款"窗口小部件显示 Better Lender 的贷款系统中所有处于活动状 态的贷款。这包括当月已提出且尚未完成,但已通过自动贷款设置的所有贷款。

要点: 在可以对窗口小部件或页面本身进行任何更改之前, 您必须单击编辑页面, 然 后会看到显示的窗口小部件选用板。当您完成更改时、必须保存页面、然后单击完成 编辑以继续

#### 讨滤列表

仅查看特定实例的另一种方法是过滤实例数据的列表。

要过滤实例数据,请完成以下步骤:

- 1.从"实例 正在处理的贷款"窗口小部件菜单中,选择**编辑设置**。这会打开配置选项。
- 2. 选择过滤器选项卡。
- 3. 要添加新的数据过滤器, 请单击添加。
- 4. 在度量值列中, 选择贷款状态。
- 5. 在运算符列中, 选择等于。
- 6. 在值列中输入"处理者和验证者"以及"承销"。
- 7. 单击应用。这会刷新实例值。
- 8. 单击确定。

#### 实例 - 已完成贷款的处理时间的明细表

现在, 您已准备好进一步调查"处理者和验证者"以及"承销"子流程的实际处理时间。" 实例 - 已完成贷款的处理时间的明细表"窗口小部件提供有关各个子流程中每笔已完成 贷款的处理时间的详细信息。通过检查这些信息、您可以获得对分析当前问题有用的 一些历史数据点。

#### 配置实例显示

在"实例 - 正在处理的贷款"窗口小部件中、您看到处于"处理者和验证者"以及"承销"状 态的大部分贷款都由信贷员 Gerald Mander 负责。您希望了解过去是否也是这样。但 是, "实例 - 已完成贷款的处理时间的明细表"窗口小部件没有"信贷员"列。

要添加列, 请完成以下步骤:

1. 从"实例 - 已完成贷款的处理时间的明细表"窗口小部件菜单中, 选择编辑设置。这 会打开针对显示/隐藏选项卡的配置选项。

- 2. 在选择要显示的列中, 将信贷员从可用列表移至所选列表。
- 3. 使用向上或向下箭头, 洗择希望显示的列。
- 4. 单击确定。这样,该列表就会显示额外的列。

下一个目标就是杳明 Gerald Mander 完成"处理者和验证者"或"承销"子流程所花的时间 是否最长。如果是这种情况,并且您能够和 Gerald Mander 所负责贷款的验证者及承销 员联系, 那么可能会查明问题的原因。您希望缩小特定信贷员的可能性。

#### 对列中的数据进行排序

要配置"实例 - 已完成贷款的处理时间的明细表"窗口小部件、以使您能够根据任何列对 数据进行排序,请完成以下步骤:

- 1. 单击编辑页面以使该页面处于编辑方式下。
- 2. 从"实例 已完成贷款的处理时间的明细表"窗口小部件菜单中, 选择编辑设置。
- 3. 单击排序选项卡。
- 4. 在选择您希望支持排序的列中, 通过单击选择所有度量按钮( ) 来选择所有度 量。将所有度量从可用移至已选中。
- 5. 单击确定以保存更改并返回到窗口小部件。
- 6. 将鼠标指针移至每个列标题上以查看可用的排序和过滤选项。

您还可以看到, 在两个子流程之间, 承销状态所占的时间始终比处理者和验证者状态 的时间长。因为希望与承销经理进一步对此进行调查、所以您将数据导出到逗号分隔 值 (CSV) 文件, 以使该经理可以创建电子表格。

# <span id="page-16-0"></span>第 5 章 报告和分析

在报告和分析页面中, 您可以查看有关 Better Lender 业绩的报告, 并可以导出这些信 息以创建 PDF 或电子表格。通过使用 Report Viewer 和"KPI 历史记录和预测"窗口小 部件, 您可以采用多种方式分析业绩数据。

注: 对浏览器进行配置, 以允许在该页面执行任何任务之前弹出窗口。

## **Report Viewer - 已完成贷款的每月总金额**

在业务概览页面,您可以在 KPI - 总体财务执行情况窗口小部件中看到迄今为止当年累 计金额仍处于预期范围之内。您关注的是当月累计金额。年度已完成贷款的金额是 Better Lender 最重要的业绩指标; 但是, 要完成令人满意的年终业绩, 必须以每个月都实 现目标作为保证, 这一点非常重要。Report Viewer - 已完成贷款的总金额窗口小部件提 供有关该月和该年已完成贷款总金额的信息。

通过使用Report Viewer - 已完成贷款的总金额窗口小部件, 您可以了解有关企业每个月 业绩情况的深层次信息。

#### 更改图表类型

Report Viewer - 已完成贷款的每月总金额窗口小部件最初显示条形图样式的图表。要将 图表类型更改为折线图,请右键单击条形图,然后选择**更改显示类型 > 折线图**。

#### **查看实际值**

要查看每个月实际完成的贷款金额,请将光标悬浮在图中每个数据点之上。悬浮文本 会显示实际的金额。

#### **r!(f**

要打印报告的此快照,请选择操作 > 导出至 > PDF (或选择任何您偏好的格式)。.

#### **KPI** 历史记录和预测 - KPI 分析

"KPI 历史记录和预测 - KPI 分析"窗口小部件使您能够分析 KPI 的历史值并预测将来 值的可能趋势。例如, 假设已完成贷款的总金额 KPI 当前不理想, 因此您希望了解该 KPI 的历史数据。当前,该窗口小部件显示此 KPI 在一年中的 KPI 历史记录。您可以 通过选择图上方的"固定的时间间隔"按钮来修改时间范围,也可以使用开始和结束时 间选择器来指定特定的时间范围。另外,您可以更改期望的数据点显示频率,如每小 时或每天。假设您对今年以来的每天 KPI 值特别感兴趣。那么,您可以单击 YTD 并 确保将**显示数据点**选择为每天。

当页面处于编辑方式中时, 您可以修改窗口小部件设置并选择要显示的 KPI、要使用的 预测模型以及缺省情况下可以看到的历史记录数。

通过使用"KPI 历史记录和预测 - KPI 分析"窗口小部件, 您可以预测 KPI 值的趋势。 配置 KPI 预测并且数据可用后,预测的值会以离散点的形式在图中显示。请注意,KPI 预测每小时刷新一次, 因此可能在部署模型之后无法立即获得预测结果。

# **Report Viewer - 贷款分析**

在 Report Viewer - 贷款分析窗口小部件中, 存在可用于进一步分析贷款的度量方式和 维。度量方式是基于原始数据的计算。度量方式指向一个度量值(如贷款金额),并 指定一个聚集函数(如求平均值或求和)。度量方式将实例信息"提炼"为有用的信 息, 如平均贷款金额或贷款申请的总数。

## **9CH?==i4vpD5(**

要使用度量方式分析个别信贷员的业绩, 请完成以下步骤:

- 1. 在度量方式字段中选择申请贷款的总数。缺省情况下, 这样会显示所有信贷员的累 计贷款申请数。
- 2. 要查看这些贷款申请在信贷员之间的分布情况,请在网格中右键单击**信贷员(所** 有), 然后选择向下钻取。您会看到 Gerald Mander、Joan Smith 和 Robert Gump 所负责的申请的分布情况。

#### **向下钻取到"** 货款流程状态"

要根据其他维执行进一步分析、请完成以下步骤。在此、"信贷员"是一个维。另一个 维是贷款流程状态。

- 1. 通过向下钻取, 会显示三个信贷员所负责贷款申请的分布情况。
- 2. 在网格中右键单击**信贷员(所有)**, 然后选择向下钻取。

对于每个信贷员, 您会看到他们各自负责的贷款分布情况(基于每笔贷款状态)。 Gerald Mander 拥有最多处于"处理者和验证者"以及"承销"状态的申请。

您可以选择其他度量方式来执行相似类型的分析(通过选择操作 > 编辑报告), 然后在 报告的编辑器窗口中, 您可以更改条形图和网格的缺省度量方式(通过将某个度量方 式从右侧面板上的度量方式树拖动到条形图和网格)

# <span id="page-18-0"></span>第6章管理工具

在"管理工具"页面中, 您可以使用"警报管理器"和"KPI 管理器"窗口小部件执行针对 Better Lender 的警报和 KPI 的维护任务。

# 警报管理器 窗口小部件

使用"警报管理器"窗口小部件预订或取消预订警报通知,并将警报发送到电子邮件收 件箱、寻呼机或移动电话。

要点: 在可以对窗口小部件或页面本身进行任何更改之前, 您必须单击编辑页面, 然 后会看到显示的窗口小部件选用板。当您完成更改时,必须保存页面,然后单击完成 编辑以继续。

#### 更改警报预订选项

假设您关注费用符合性,并且希望尽可能在发生未满足费用符合性期望值的情况时立 即收到通知。您可能在离开办公室时无法访问 Better Lender 空间中的仪表板 (如"业务 警报"页面), 因此希望除了通过仪表板之外, 也能通过电子邮件和移动电话接收警 报。要配置警报预订选项,请完成以下步骤:

针对"费用符合性"警报, 请选择仪表板警报、移动电话和电子邮件的复选框, 然后单 击保存。

## KPI 管理器 窗口小部件

使用"KPI 管理器"窗口小部件定义、复制和修改 KPI、查看 KPI 属性、查看和创建 KPI 的警报, 以及配置收集历史记录和预测数据的设置。

## 查看特定模型的 KPI 列表

您已了解了 Better Lender 的某些当月累计和当年累计 KPI,但仍希望查看现有的其他 KPI。请完成以下步骤:

- 1. 在模型字段中选择 Better Lender BAM 展示。
- 2. 要杳看为该模型定义的所有 KPI. 请在版本字段中选择所有。这会显示 KPI 列表。

#### 更改范围的颜色

- 1. 选择当年累计的已完成贷款的笔数 KPI, 然后单击操作 > 属性。这会打开"KPI 属 性"窗口。
- 2. 选择范围选项卡。
- 3. 对于"非常低"范围, 单击颜色样品以查看调色板, 选择黄色, 然后单击确定。
- 4. 单击应用, 然后选择预览选项卡以查看标尺在窗口小部件屏幕中的显示效果。
- 5. 单击确定以关闭"KPI 属性"窗口。

#### 创建预测模型

1. 仍然使用 Better Lender BAM 展示模型, 选择当月贷款申请的平均金额 (以千计) KPI, 然后单击操作 > 历史记录和预测。

- 2. 在 KPI 历史记录下, 选择跟踪此 KPI 的历史数据, 然后单击应用。
- 3. 选择启用基于此 KPI 历史数据的 KPI 预测, 然后单击新建模型。这会打开"预测模 型定义"窗口。
- 4. 为预测模型输入信息:
	- a. 在模型名称字段中, 输入当月贷款申请预测的平均金额
	- b. 在预测数据点下, 选择每天一次。
	- c. 对于预测周期, 输入 180, 然后单击确定以保存预测模型。新模型名称将显示在 模型列表中。
	- d. 单击确定以返回到"KPI 管理器"。

要查看预测图表, 请转至"KPI 历史记录和预测"。

注: 在启用启用基于此 KPI 历史数据的 KPI 预测选项之前创建预测模型时, 可能最长 需要一个小时才能看到窗口小部件中显示数据, 因为数据是每小时上载到 IBM Business Process Manager 服务器一次。